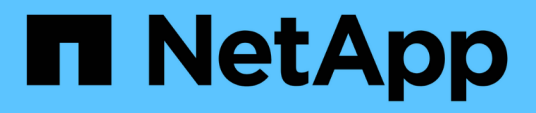

### **SnapCenter Plug-in for Unix**ファイルシステムのインストール SnapCenter Software 5.0

NetApp July 18, 2024

This PDF was generated from https://docs.netapp.com/ja-jp/snapcenter-50/protectscu/reference\_prerequisites\_for\_adding\_hosts\_and\_installing\_snapcenter\_plug\_ins\_package\_for\_linux.h tml on July 18, 2024. Always check docs.netapp.com for the latest.

# 目次

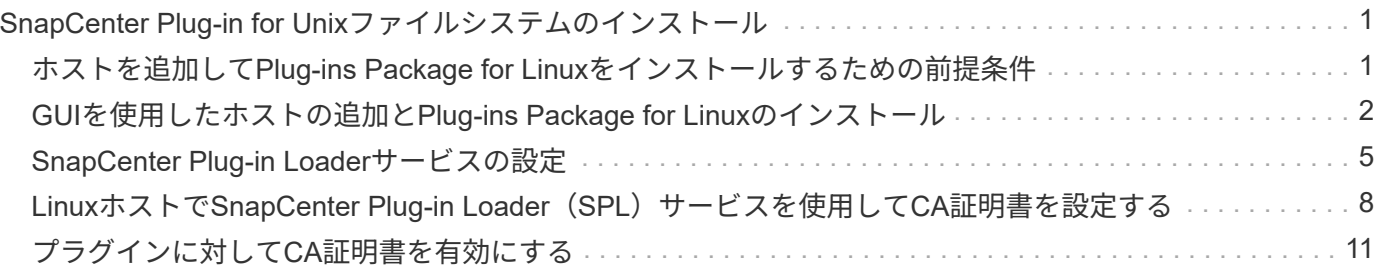

## <span id="page-2-0"></span>**SnapCenter Plug-in for Unix**ファイルシステムのイ ンストール

### <span id="page-2-1"></span>ホストを追加して**Plug-ins Package for Linux**をインストール するための前提条件

ホストを追加してLinux用のプラグインパッケージをインストールする前に、すべての要 件を満たしておく必要があります。

- iSCSIを使用している場合は、iSCSIサービスが実行されている必要があります。
- rootユーザまたはroot以外のユーザ、またはSSHキーベースの認証にはパスワードベースの認証を使用で きます。

SnapCenter Plug-in for Unix File Systemsは、root以外のユーザがインストールできます。ただし、プラグ インプロセスをインストールして開始するには、root以外のユーザにsudo権限を設定する必要がありま す。プラグインのインストール後、プロセスはroot以外の有効なユーザとして実行されます。

- インストールユーザのクレデンシャルを、認証モードをLinuxに設定して作成します。
- Java 1.8.xまたはJava 11(64ビット)をLinuxホストにインストールしておく必要があります。

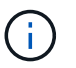

LinuxホストにJava 11の認定エディションのみがインストールされていることを確認しま す。

Javaのダウンロードについては、次を参照してください。 ["](http://www.java.com/en/download/manual.jsp)[すべてのオペレーティングシステム用の](http://www.java.com/en/download/manual.jsp)[Java](http://www.java.com/en/download/manual.jsp) [ダウンロード](http://www.java.com/en/download/manual.jsp)["](http://www.java.com/en/download/manual.jsp)

• プラグインのインストールには、デフォルトのシェルとして\* bash \*が必要です。

### **Linux**ホストの要件

SnapCenter Plug-ins Package for Linuxをインストールする前に、ホストが要件を満たしていることを確認す る必要があります。

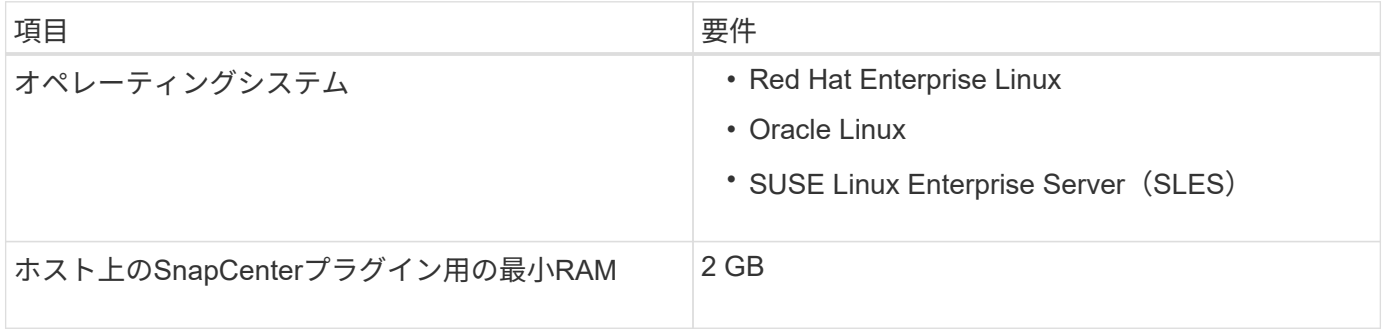

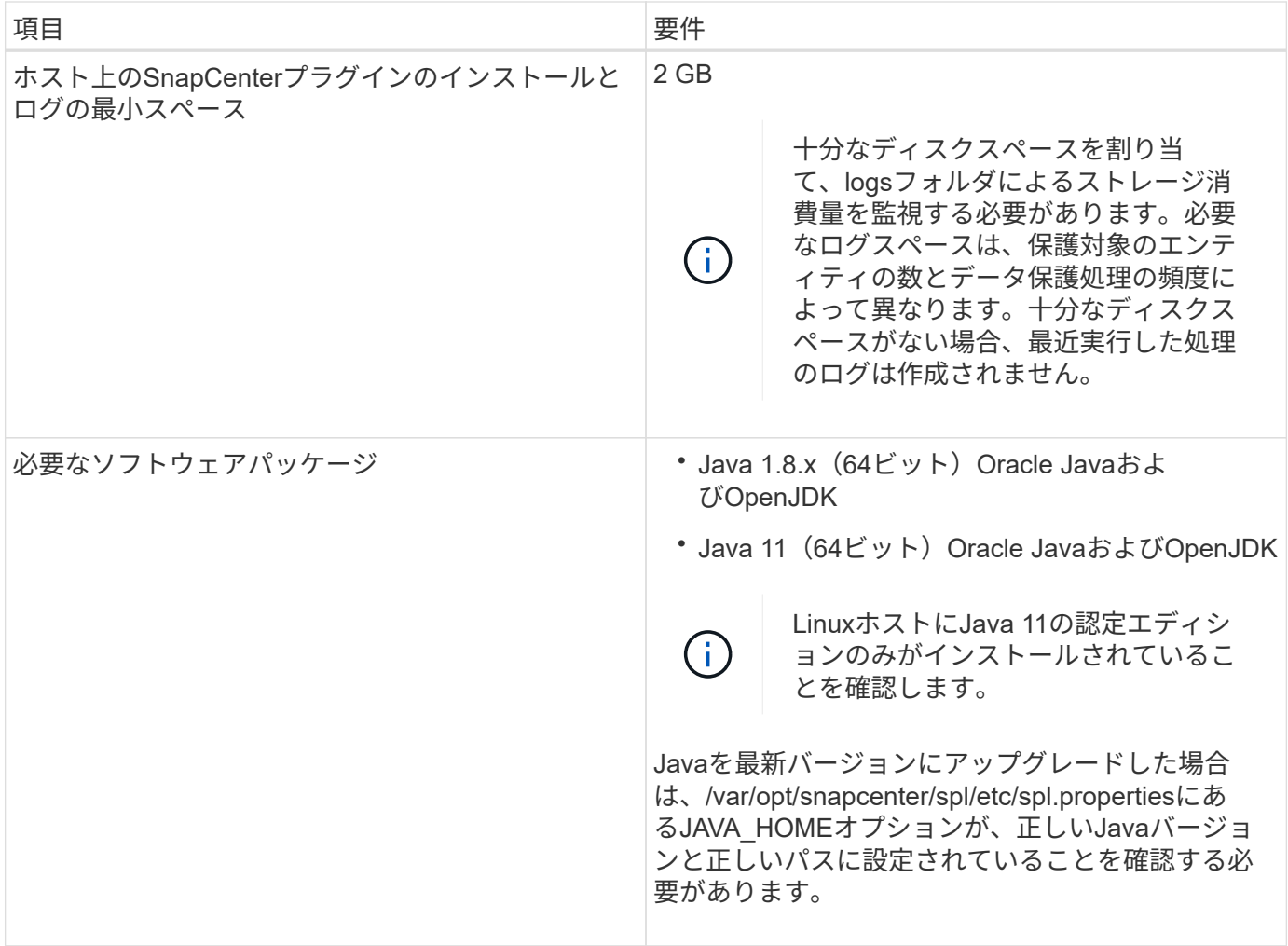

サポートされているバージョンの最新情報については、を参照して ["NetApp Interoperability Matrix Tool"](https://imt.netapp.com/matrix/imt.jsp?components=116858;&solution=1258&isHWU&src=IMT)くだ さい。

### <span id="page-3-0"></span>**GUI**を使用したホストの追加と**Plug-ins Package for Linux**のイ ンストール

[ホストの追加]ページを使用してホストを追加し、SnapCenter Plug-ins Package for Linuxをインストールできます。プラグインはリモートホストに自動的にインストールさ れます。

• 手順 \*

- 1. 左側のナビゲーションペインで、 \* Hosts \* (ホスト)をクリックします。
- 2. 上部で [Managed Hosts] タブが選択されていることを確認します。
- 3. [追加]\*をクリックします。
- 4. [Hosts]ページで、次の操作を実行します。

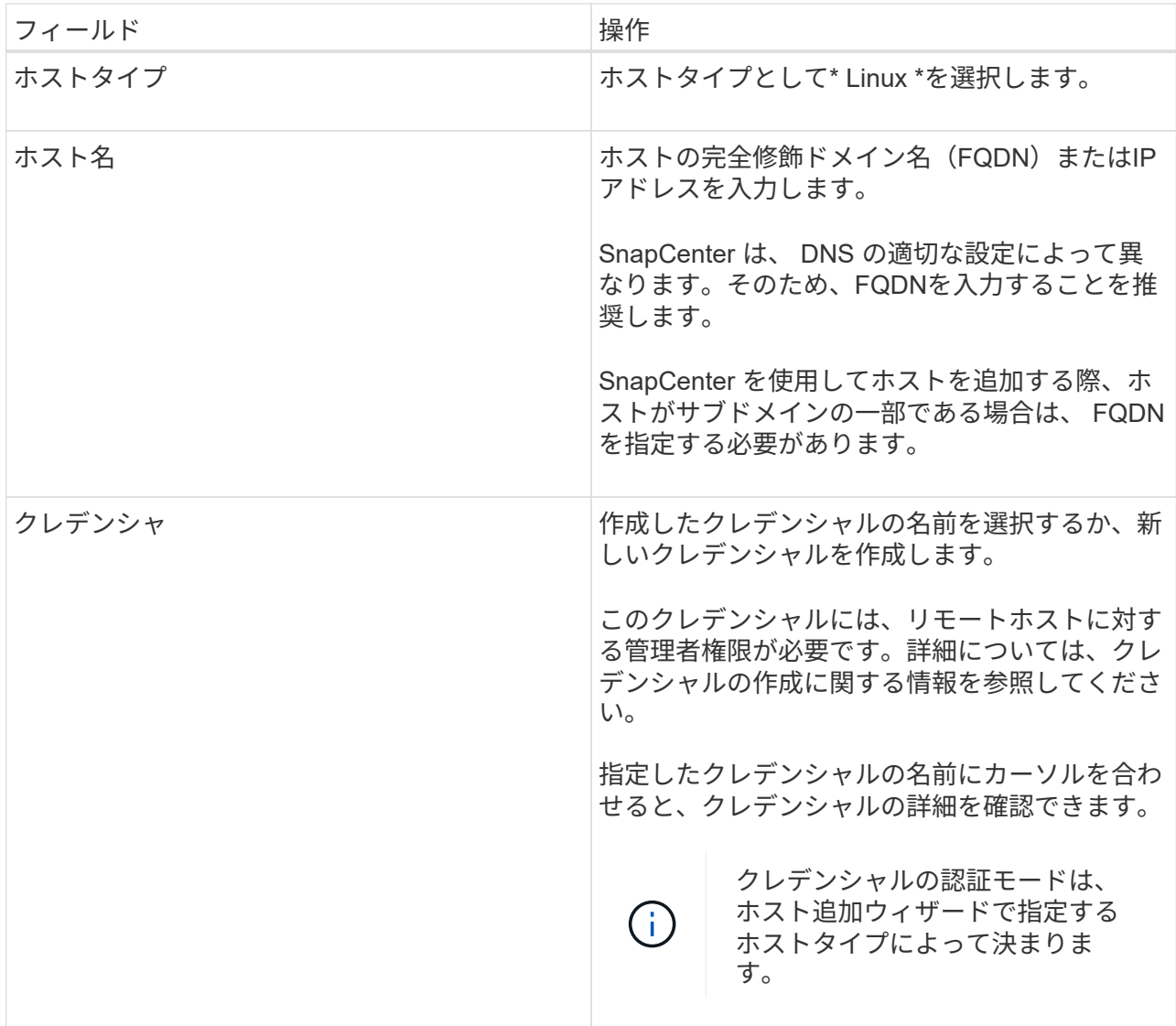

- 5. [Select Plug-ins to Install]セクションで、\*[Unix File Systems]\*を選択します。
- 6. (オプション) \* その他のオプション \* をクリックします。

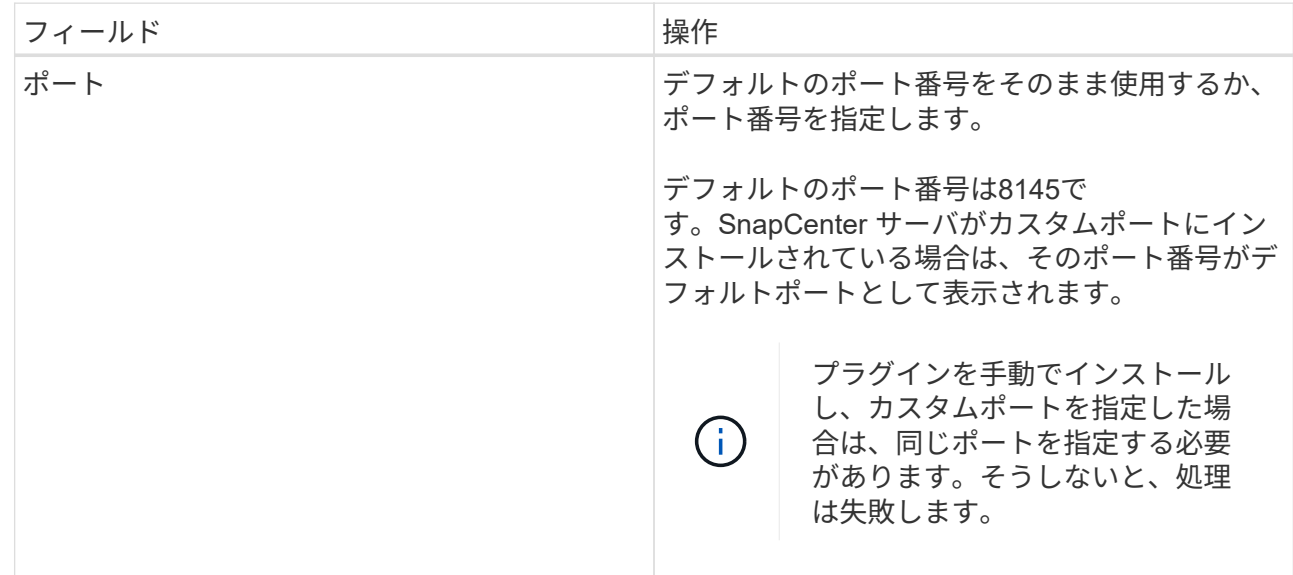

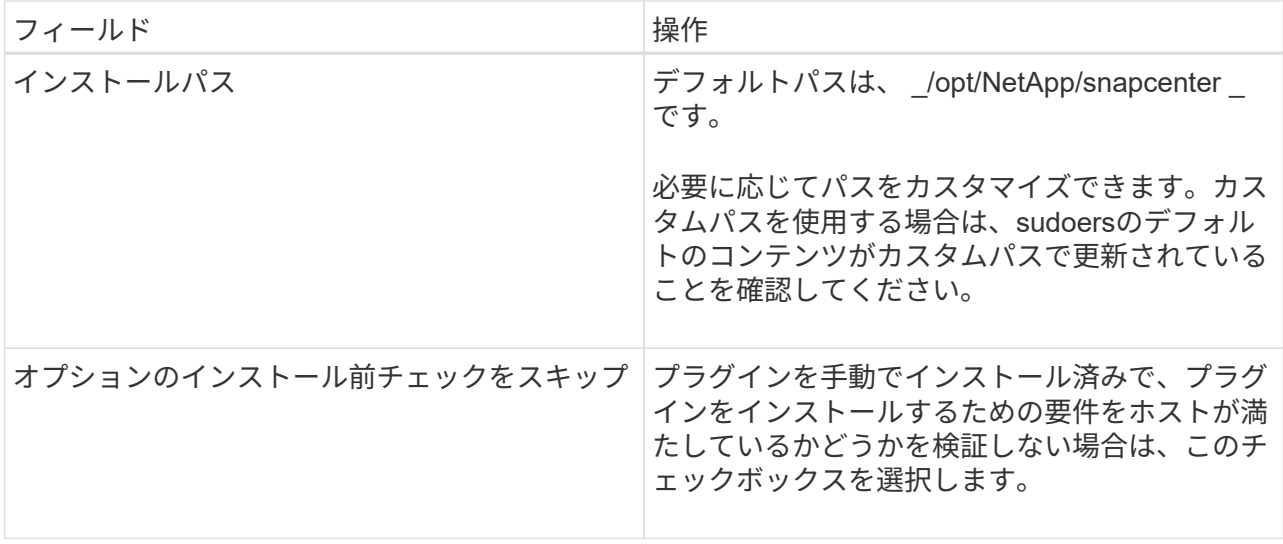

7. [Submit (送信) ] をクリックします。

[インストール前チェックをスキップ]チェックボックスを選択していない場合は、プラグインをインス トールするための要件をホストが満たしているかどうかを検証するためにホストが検証されます。

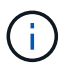

事前確認スクリプトでは、ファイアウォールの拒否ルールで指定されているプラグイン ポートのファイアウォールステータスは検証されません。

最小要件を満たしていない場合は、該当するエラーまたは警告メッセージが表示されます。エラーが ディスクスペースまたは RAM に関連している場合は、 *C* : *\Program Files\NetApp\Virtual \SnapCenter WebApp* にある web.config ファイルを更新してデフォルト値を変更できます。エラーが 他のパラメータに関連している場合は、問題を修正する必要があります。

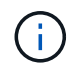

HAセットアップでweb.configファイルを更新する場合は、両方のノードでファイルを更 新する必要があります。

8. 指紋を確認し、 \* 確認して送信 \* をクリックします。

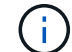

SnapCenter は ECDSA アルゴリズムをサポートしていません。

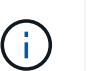

同じホストを以前に SnapCenter に追加し、フィンガープリントを確認した場合でも、フィ ンガープリントの検証は必須です。

1. インストールの進行状況を監視します。

インストール固有のログファイルは、 / custom\_location / snapcenter / log\_ にあります。

• 結果 \*

ホストにマウントされているすべてのファイルシステムが自動的に検出され、[Resources]ページに表示され ます。何も表示されない場合は、 \* リソースを更新 \* をクリックします。

### インストールステータスの監視

SnapCenterプラグインパッケージのインストールの進捗状況は、[Jobs]ページで監視できます。インストール の進捗状況をチェックして、インストールが完了するタイミングや問題が発生していないかどうかを確認でき ます。

タスクの内容

以下のアイコンがジョブページに表示され、操作の状態を示します。

- 実行中
- v 完了しまし
- x 失敗
- 完了(警告あり)または警告のため開始できませんでした
- キューに登録済み
- 手順
- 1. 左側のナビゲーションペインで、 **Monitor** をクリックします。
- 2. [\* Monitor\*] ページで、 [\* Jobs] をクリックします。
- 3. [ジョブ]ページで、プラグインのインストール処理のみが表示されるようにリストをフィルタリングする には、次の手順を実行します。
	- a. [\* フィルタ \* (Filter \*) 1をクリック
	- b. オプション:開始日と終了日を指定します。
	- c. タイプドロップダウンメニューから、 \* プラグインインストール \* を選択します。
	- d. [Status]ドロップダウンメニューから、インストールステータスを選択します。
	- e. [ 適用( Apply ) ] をクリックします。
- 4. インストールジョブを選択し、 [ \* 詳細 \* ] をクリックしてジョブの詳細を表示します。
- 5. [ \* ジョブの詳細 \* ] ページで、 [ \* ログの表示 \* ] をクリックします。

### <span id="page-6-0"></span>**SnapCenter Plug-in Loader**サービスの設定

SnapCenter Plug-in Loaderサービスは、SnapCenterサーバと対話するために、Linux用 のプラグインパッケージをロードします。SnapCenter Plug-in Loaderサービス は、SnapCenter Plug-ins Package for Linuxをインストールするとインストールされま す。

• このタスクについて \*

SnapCenter Plug-ins Package for Linuxをインストールすると、SnapCenter Plug-in Loaderサービスが自動的 に開始されます。SnapCenter Plug-in Loader サービスが自動的に開始されない場合は、次のことを行う必要 があります。

• プラグインが動作しているディレクトリが削除されていないことを確認してください

• Java仮想マシンに割り当てられているメモリ容量を増やす

spl.properties ファイルは、 */custom\_location/NetApp/snapcenter /spl/etc/* にあり、次のパラメータを含みま す。これらのパラメータにはデフォルト値が割り当てられています。

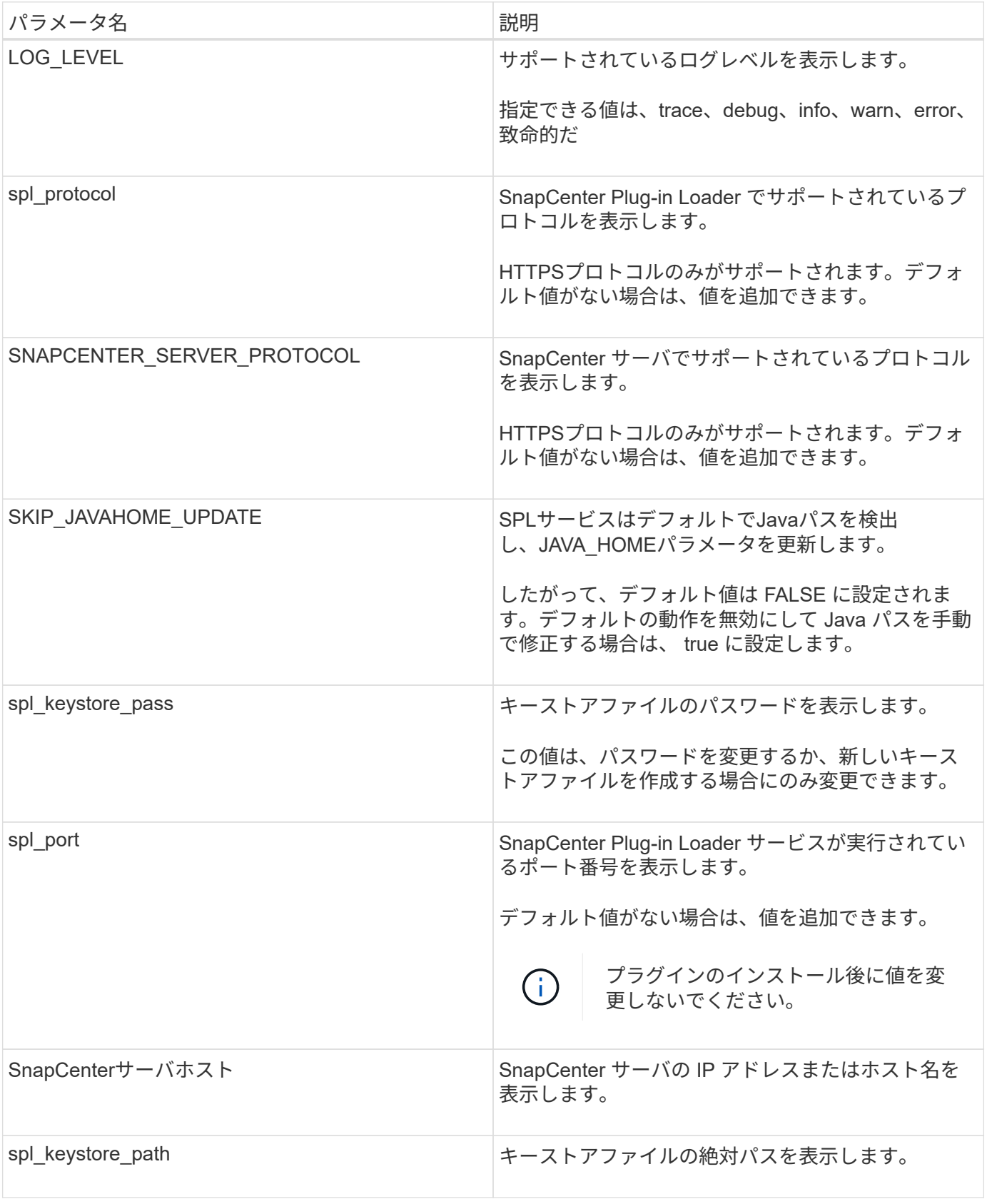

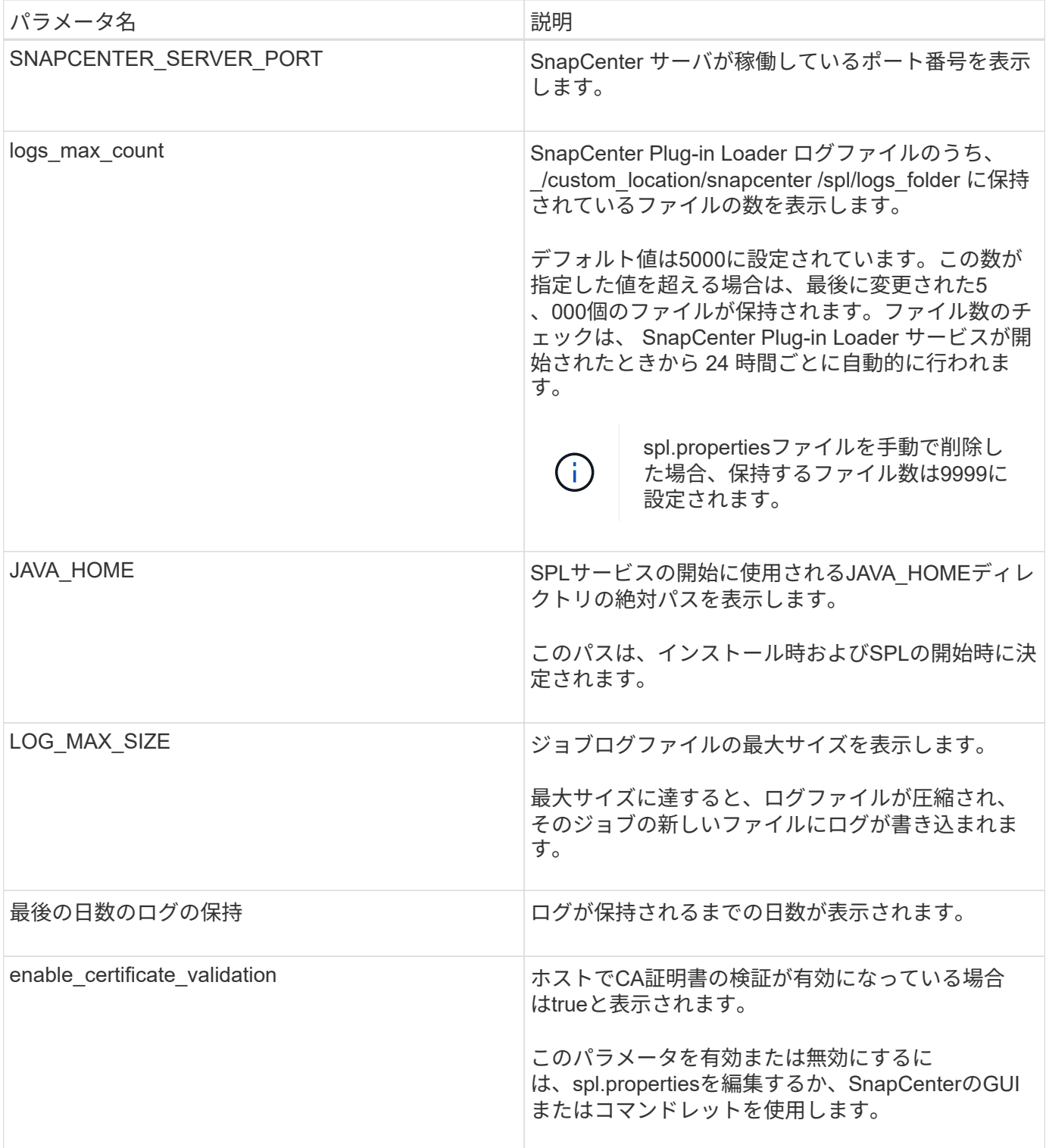

これらのパラメータのいずれかがデフォルト値に割り当てられていない場合、または値を割り当てたり変更し たりする場合は、spl.propertiesファイルを変更できます。また、spl.propertiesファイルを確認し、ファイルを 編集して、パラメータに割り当てられた値に関連する問題のトラブルシューティングを行うこともできま す。spl.propertiesファイルを変更したら、SnapCenter Plug-in Loaderサービスを再起動する必要がありま す。

• 手順 \*

1. 必要に応じて、次のいずれかの操作を実行します。

- SnapCenter Plug-in Loaderサービスを開始します。
	- rootユーザとして、次のコマンドを実行します。 /custom\_location/NetApp/snapcenter/spl/bin/spl start
	- root以外のユーザとして、次のコマンドを実行します。 sudo /custom\_location/NetApp/snapcenter/spl/bin/spl start
- SnapCenter Plug-in Loader サービスを停止します。
	- rootユーザとして、次のコマンドを実行します。 /custom\_location/NetApp/snapcenter/spl/bin/spl stop
	- root以外のユーザとして、次のコマンドを実行します。 sudo /custom\_location/NetApp/snapcenter/spl/bin/spl stop

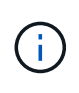

stopコマンドで-forceオプションを使用すると、SnapCenter Plug-in Loaderサー ビスを強制的に停止できます。ただし、既存の処理も終了するため、この処理 を実行する場合は注意が必要です。

- SnapCenter Plug-in Loader サービスを再起動します。
	- rootユーザとして、次のコマンドを実行します。 /custom\_location/NetApp/snapcenter/spl/bin/spl restart
	- root以外のユーザとして、次のコマンドを実行します。 sudo /custom\_location/NetApp/snapcenter/spl/bin/spl restart
- SnapCenter Plug-in Loader サービスのステータスを確認します。
	- rootユーザとして、次のコマンドを実行します。 /custom\_location/NetApp/snapcenter/spl/bin/spl status
	- root以外のユーザとして、次のコマンドを実行します。 sudo /custom\_location/NetApp/snapcenter/spl/bin/spl status
- SnapCenter Plug-in Loader サービスで変更を探します。
	- rootユーザとして、次のコマンドを実行します。 /custom\_location/NetApp/snapcenter/spl/bin/spl change
	- root以外のユーザとして、次のコマンドを実行します。 sudo /custom\_location/NetApp/snapcenter/spl/bin/spl change

### <span id="page-9-0"></span>**Linux**ホストで**SnapCenter Plug-in Loader**(**SPL**)サービスを 使用して**CA**証明書を設定する

SPL キーストアとその証明書のパスワードを管理し、 CA 証明書を設定し、ルート証明 書または中間証明書を SPL の信頼ストアに設定し、 CA 署名キーペアを SPL の信頼ス トアと SnapCenter Plug-in Loader サービスを使用して設定して、インストールされた デジタル証明書をアクティブ化する必要があります。

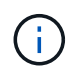

SPLでは、「/var/opt/snapcenter/spl/etc」にある「keystore.jks」ファイルをtrust-storeとkeystoreの両方として使用します。

**SPL**キーストアのパスワードと、使用中の**CA**署名キーペアのエイリアスを管理します。

• 手順 \*

.

1. SPLキーストアのデフォルトパスワードは、SPLプロパティファイルから取得できます。

これは、キー「PL KEYSTORE PASS」に対応する値です。

2. キーストアのパスワードを変更します。

keytool -storepasswd -keystore keystore.jks

キーストア内の秘密鍵エントリのすべてのエイリアスのパスワードを、キーストアと同じパ スワードに変更します。

keytool -keypasswd -alias "<alias name>" -keystore keystore.jks

spl.propertiesファイルのSPL\_KEYSTORE\_PASSキーについても同じ内容を更新します。

3. パスワードを変更したら、サービスを再起動します。

 $\binom{1}{1}$ 

SPLキーストアのパスワードと、秘密鍵に関連付けられているすべてのエイリアスパスワード を同じにする必要があります。

#### **spl trust-store**に対するルート証明書または中間証明書の設定

SPL trust-storeへの秘密鍵を使用せずにルート証明書または中間証明書を設定する必要があります。

- 手順 \*
	- 1. SPL キーストアが格納されているフォルダ( /var/opt/snapcenter /spl/etc\_ )に移動します。
	- 2. 「keystore.jks」ファイルを探します。
	- 3. キーストアに追加された証明書を一覧表示します。

 keytool -list -v -keystore keystore.jks . ルート証明書または中間証明書を追加します。

```
 keytool -import -trustcacerts -alias
<AliasNameForCerticateToBeImported> -file /<CertificatePath>
-keystore keystore.jks
. spl trust-
storeにルート証明書または中間証明書を設定したら、サービスを再起動します。
```
ルートCA証明書のあとに中間CA証明書を追加する必要があります。

#### **SPL trust-store**への**CA**署名済みキーペアの設定

SPL trust-storeに対してCA署名付きキーペアを設定する必要があります。

- 手順 \*
	- 1. SPLのキーストア/var/opt/snapcenter/spl/etcが格納されているフォルダに移動します。
	- 2. 「keystore.jks」ファイルを探します。
	- 3. キーストアに追加された証明書を一覧表示します。

 keytool -list -v -keystore keystore.jks . 秘密鍵と公開鍵の両方が設定されたCA証明書を追加します。

 keytool -importkeystore -srckeystore <CertificatePathToImport> -srcstoretype pkcs12 -destkeystore keystore.jks -deststoretype JKS . キーストアに追加された証明書を一覧表示します。

 keytool -list -v -keystore keystore.jks . キーストアに追加された新しい CA証明書に対応するエイリアスがキーストアに含まれていることを確認します。 . CA証明書に追加した秘密鍵のパスワードをキーストアのパスワードに変更します。

デフォルトのSPLキーストアパスワードは、spl.propertiesファイルのSPL\_KEYSTORE\_PASSキーの 値です。

keytool -keypasswd -alias "<aliasNameOfAddedCertInKeystore>" -keystore keystore.jks . CA 証明書のエイリアス名が長く、スペースまたは特殊文字(「 \* 」、「」)が含まれている場合は、エイリアス名を単純な名前に変更します。

```
 keytool -changealias -alias "<OrignalAliasName>" -destalias
"<NewAliasName>" -keystore keystore.jks
. spl.propertiesファイルにあるキーストアからエイリアス名を設定します。
```
この値をSPL CERTIFICATE ALIASキーに対して更新します。

4. SPL trust-storeにCA署名キーペアを設定したら、サービスを再起動します。

#### **SPL**の証明書失効リスト(**CRL**)を設定する

SPLのCRLを設定する必要があります。

- このタスクについて \*
- SPLは事前に設定されたディレクトリでCRLファイルを検索します。
- SPL の CRL ファイルのデフォルトディレクトリは、 \_var/opt/snapcenter /spl/etc/crl\_です 。
- 手順 \*
	- 1. キーSPL\_CRL\_PATHに対して、spl.propertiesファイルのデフォルトディレクトリを変更および更新で きます。
	- 2. このディレクトリには、複数のCRLファイルを配置できます。

受信証明書は、各CRLに対して検証されます。

### <span id="page-12-0"></span>プラグインに対して**CA**証明書を有効にする

CA証明書を設定し、SnapCenterサーバと対応するプラグインホストにCA証明書を導入 する必要があります。プラグインのCA証明書の検証を有効にする必要があります。

開始する前に

- CA 証明書を有効または無効にするには、 run\_Set-SmCertificateSetting\_cmdlet を使用します。
- このプラグインの証明書ステータスは、 *Get-SmCertificateSettings* を使用して表示できます。

コマンドレットで使用できるパラメータとその説明については、 RUN\_Get-Help コマンド *NAME* を実行して 参照できます。または、を参照することもできます ["SnapCenter](https://library.netapp.com/ecm/ecm_download_file/ECMLP2886895) [ソフトウェアコマンドレットリファレンス](https://library.netapp.com/ecm/ecm_download_file/ECMLP2886895) [ガ](https://library.netapp.com/ecm/ecm_download_file/ECMLP2886895)[イド](https://library.netapp.com/ecm/ecm_download_file/ECMLP2886895)["](https://library.netapp.com/ecm/ecm_download_file/ECMLP2886895)。

#### 手順

- 1. 左側のナビゲーションペインで、 \* Hosts \* (ホスト) をクリックします。
- 2. [Hosts] ページで、 [\*Managed Hosts] をクリックします。
- 3. プラグインホストを1つまたは複数選択します。
- 4. [ \* その他のオプション \* ] をクリックします。
- 5. [ 証明書の検証を有効にする ] を選択します。

#### 終了後

[管理対象ホスト]タブのホストには南京錠が表示され、南京錠の色はSnapCenterサーバとプラグインホスト間 の接続のステータスを示します。

- \*  $\mathbf{B}$  \*は、CA証明書が有効になっておらず、プラグインホストにも割り当てられていないことを示しま す。
- \*\* 2 は、CA証明書が正常に検証されたことを示します。
- \*\* A は、CA証明書を検証できなかったことを示します。
- \*\* は、接続情報を取得できなかったことを示します。

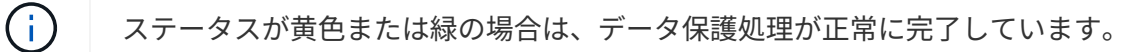

Copyright © 2024 NetApp, Inc. All Rights Reserved. Printed in the U.S.このドキュメントは著作権によって保 護されています。著作権所有者の書面による事前承諾がある場合を除き、画像媒体、電子媒体、および写真複 写、記録媒体、テープ媒体、電子検索システムへの組み込みを含む機械媒体など、いかなる形式および方法に よる複製も禁止します。

ネットアップの著作物から派生したソフトウェアは、次に示す使用許諾条項および免責条項の対象となりま す。

このソフトウェアは、ネットアップによって「現状のまま」提供されています。ネットアップは明示的な保 証、または商品性および特定目的に対する適合性の暗示的保証を含み、かつこれに限定されないいかなる暗示 的な保証も行いません。ネットアップは、代替品または代替サービスの調達、使用不能、データ損失、利益損 失、業務中断を含み、かつこれに限定されない、このソフトウェアの使用により生じたすべての直接的損害、 間接的損害、偶発的損害、特別損害、懲罰的損害、必然的損害の発生に対して、損失の発生の可能性が通知さ れていたとしても、その発生理由、根拠とする責任論、契約の有無、厳格責任、不法行為(過失またはそうで ない場合を含む)にかかわらず、一切の責任を負いません。

ネットアップは、ここに記載されているすべての製品に対する変更を随時、予告なく行う権利を保有します。 ネットアップによる明示的な書面による合意がある場合を除き、ここに記載されている製品の使用により生じ る責任および義務に対して、ネットアップは責任を負いません。この製品の使用または購入は、ネットアップ の特許権、商標権、または他の知的所有権に基づくライセンスの供与とはみなされません。

このマニュアルに記載されている製品は、1つ以上の米国特許、その他の国の特許、および出願中の特許によ って保護されている場合があります。

権利の制限について:政府による使用、複製、開示は、DFARS 252.227-7013(2014年2月)およびFAR 5252.227-19(2007年12月)のRights in Technical Data -Noncommercial Items(技術データ - 非商用品目に関 する諸権利)条項の(b)(3)項、に規定された制限が適用されます。

本書に含まれるデータは商用製品および / または商用サービス(FAR 2.101の定義に基づく)に関係し、デー タの所有権はNetApp, Inc.にあります。本契約に基づき提供されるすべてのネットアップの技術データおよび コンピュータ ソフトウェアは、商用目的であり、私費のみで開発されたものです。米国政府は本データに対 し、非独占的かつ移転およびサブライセンス不可で、全世界を対象とする取り消し不能の制限付き使用権を有 し、本データの提供の根拠となった米国政府契約に関連し、当該契約の裏付けとする場合にのみ本データを使 用できます。前述の場合を除き、NetApp, Inc.の書面による許可を事前に得ることなく、本データを使用、開 示、転載、改変するほか、上演または展示することはできません。国防総省にかかる米国政府のデータ使用権 については、DFARS 252.227-7015(b)項(2014年2月)で定められた権利のみが認められます。

#### 商標に関する情報

NetApp、NetAppのロゴ、<http://www.netapp.com/TM>に記載されているマークは、NetApp, Inc.の商標です。そ の他の会社名と製品名は、それを所有する各社の商標である場合があります。